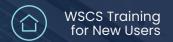

## Enter Data As (EDA)

WSCS System Basics

## How to work with

## **Enter Data As**

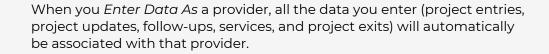

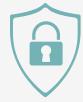

## **Adjust provider selection**

Select Enter Data As

Choose a provider before you start working. In Community Services, select Enter Data As at the top right of the screen, and you will see a list of the available providers.

2 Search for a provider

You can locate the provider you need by entering the provider ID number and selecting submit.

You can also select a letter in the alphabet list, and all the providers for your agency that start with that letter will appear.

3 Select the provider

To select the provider, select the + green plus icon. You will see the provider's name in the upper right-hand corner of the screen.

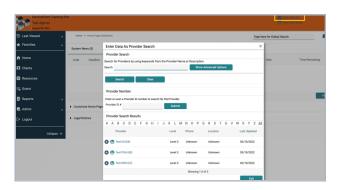

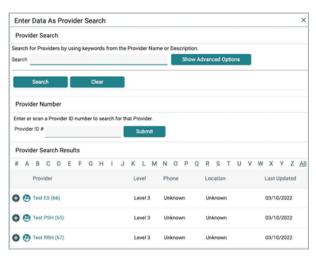

**Pro Tip** 

Remember: Choosing a provider with the EDA function is very important! If data is not associated with the right providers, reports will not be accurate.

Note: This guide covers the essentials of the WSCS System Basics Training. We recommend reviewing the training course for a complete overview.